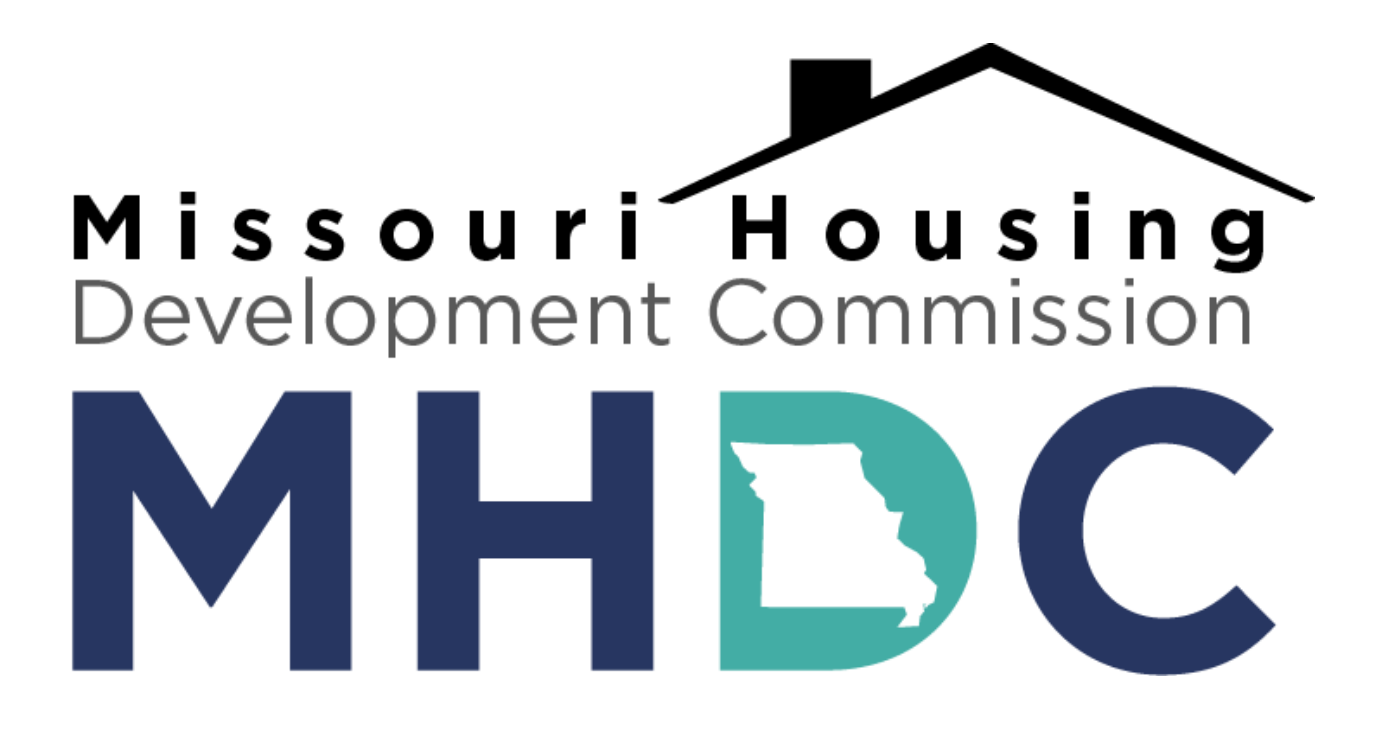

## **GRANT INTERFACE LOG ON INSTRUCTIONS**

# <span id="page-1-0"></span>**Table of Contents**

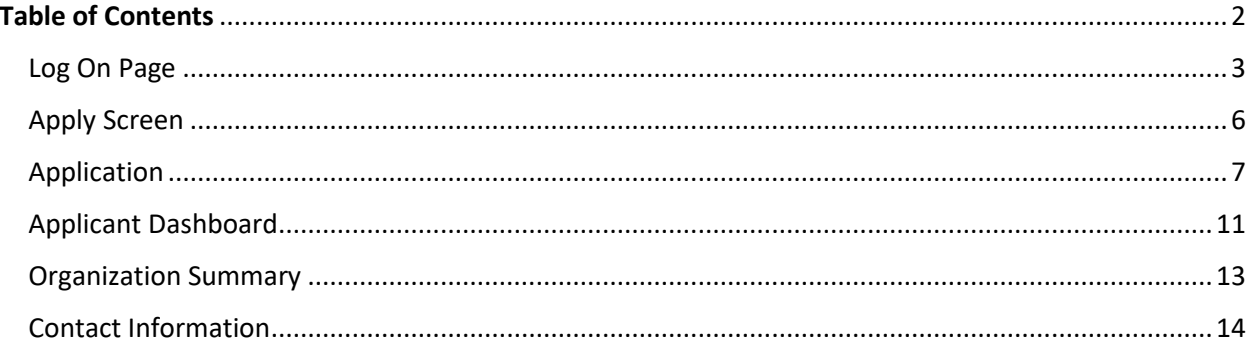

#### Log On Page

<span id="page-2-0"></span>All MHDC HUD and State Department programs will be managed through the online Grant Interface. The online Grant Interface will allow organizations to complete MHDC applications, submit documents, and make payment requests. In addition to applying, the online Grant Interface will be accessed and used for the duration of the grant period for all organizations selected for funding.

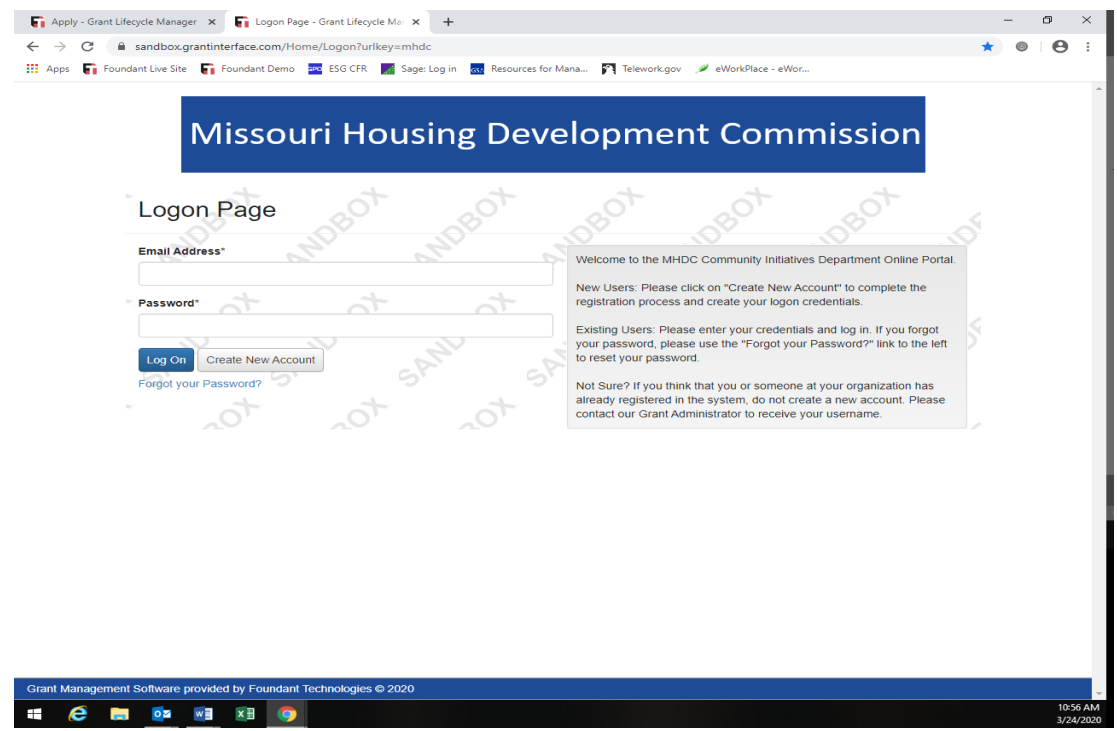

- Creating a Login username and password
	- o Navigate to [grantinterface.com/Home/Logon?URL=mhdc](https://www.grantinterface.com/Home/Logon?urlkey=mhdc) (Google Chrome is recommended). Link is also available on the MHDC website here: <http://mhdc.com/ci/index.htm>

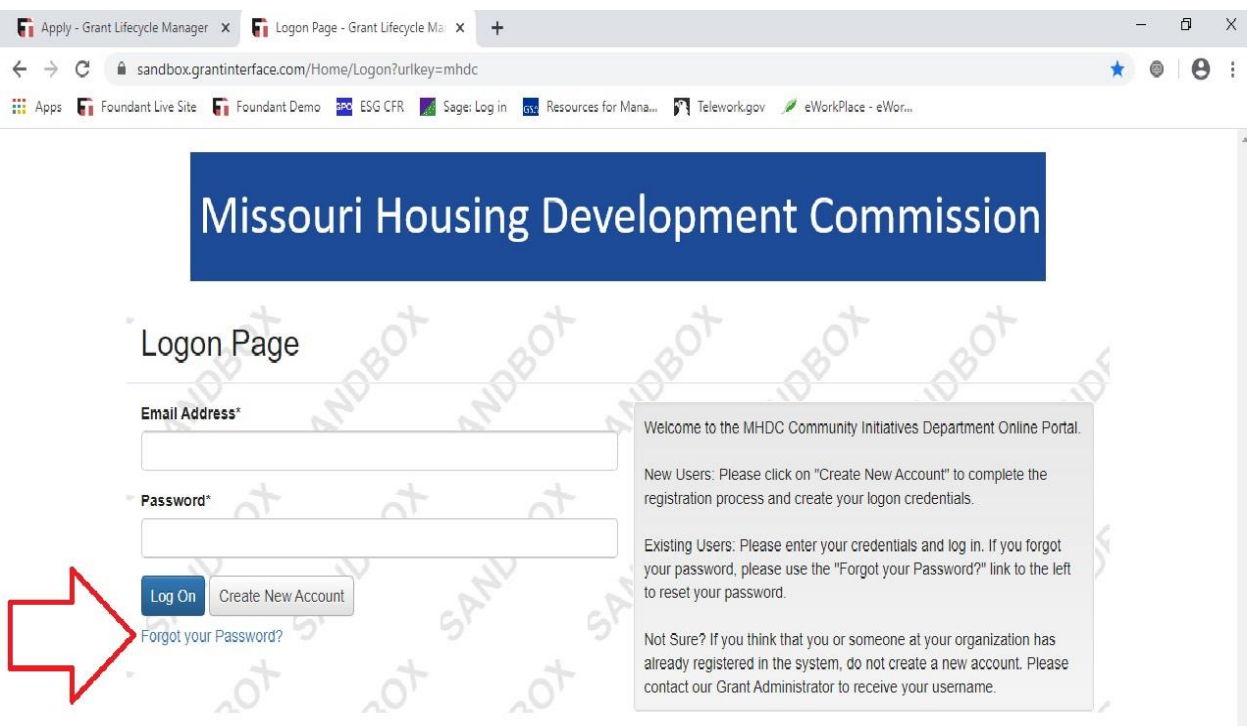

\*For organizations who were funded in 2020 with ESG, MoHIP, or MHTF please click:

- "Forgot your Password"
	- o You will be prompted to enter your email address to reset your password
	- o Please communicate with staff if you have issues logging in.

**\*Note:** Many grantees do not currently have usernames or passwords. If your organization or username is not recognized you will need to create one.

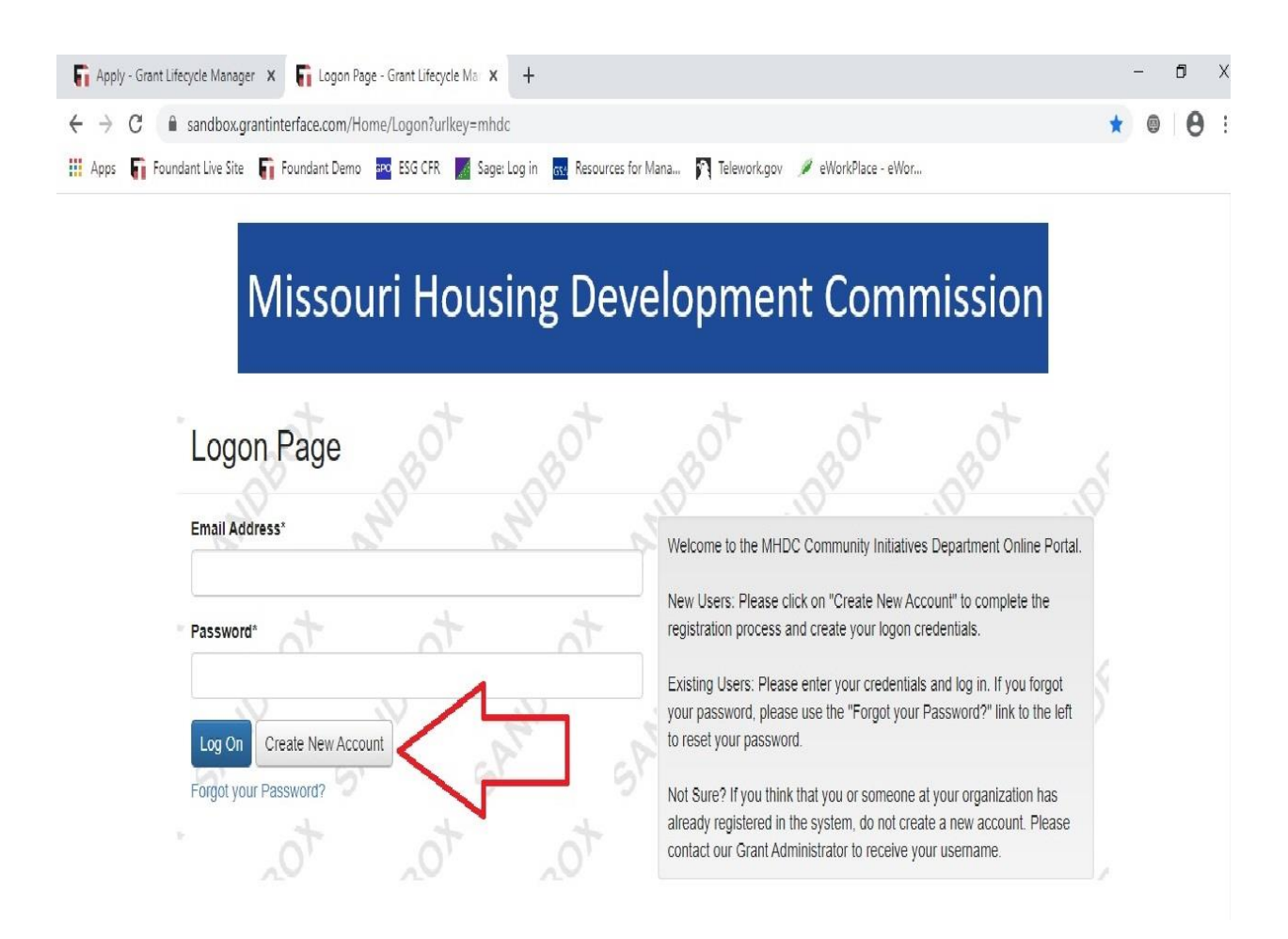

For organizations who were not funded in 2020 or usernames not recognized please click:

- Create New Account
	- o You will be prompted to create a user and organization profile

#### Apply Screen

<span id="page-5-0"></span>Once your password has been reset or a login has been created enter your username and password into the logon page and click "Submit." Once you have successfully logged in you will be brought to the "Apply Screen" where all available MHDC HUD and State program applications will be visible for completion.

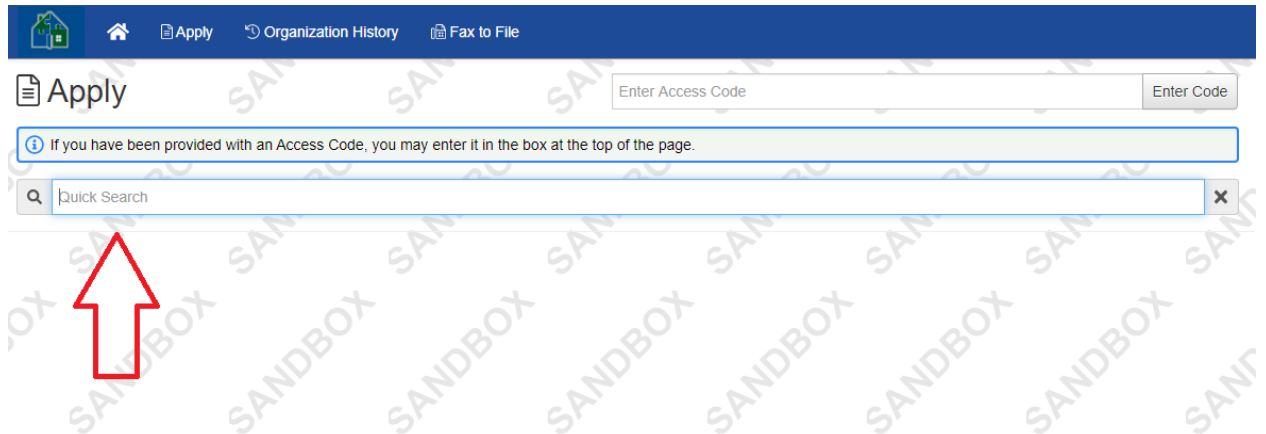

On the "Apply page" there is a search box. Enter the name of the MHDC Grant Program you would like to apply for" The application and apply button should appear down below.

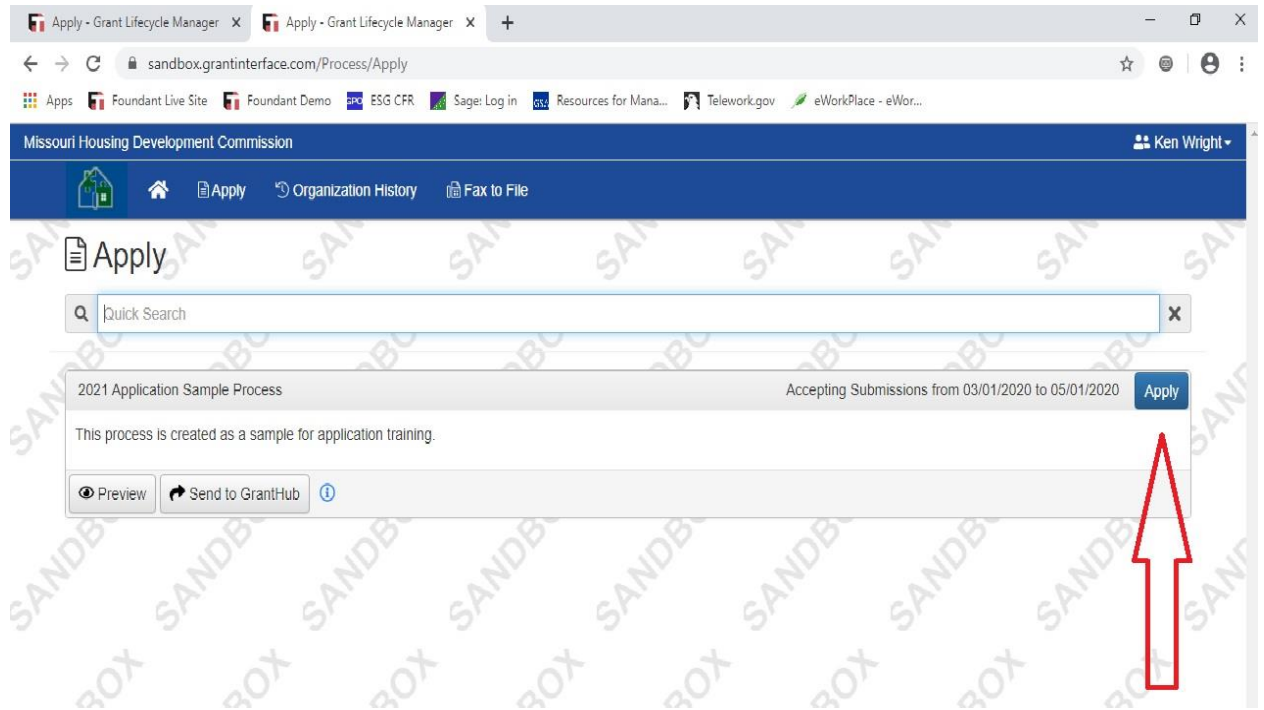

An application can be started by clicking the "Apply Button."

#### Letter of Intent

<span id="page-6-0"></span>A Letter of Intent allows MHDC to view intended requests for a program prior to an application period. If a Letter of Intent is in place, it must be completed prior to the application. The Letter of Intent will have to be approved by MHDC staff before the application will become available.

Some applications will not require a Letter of Intent.

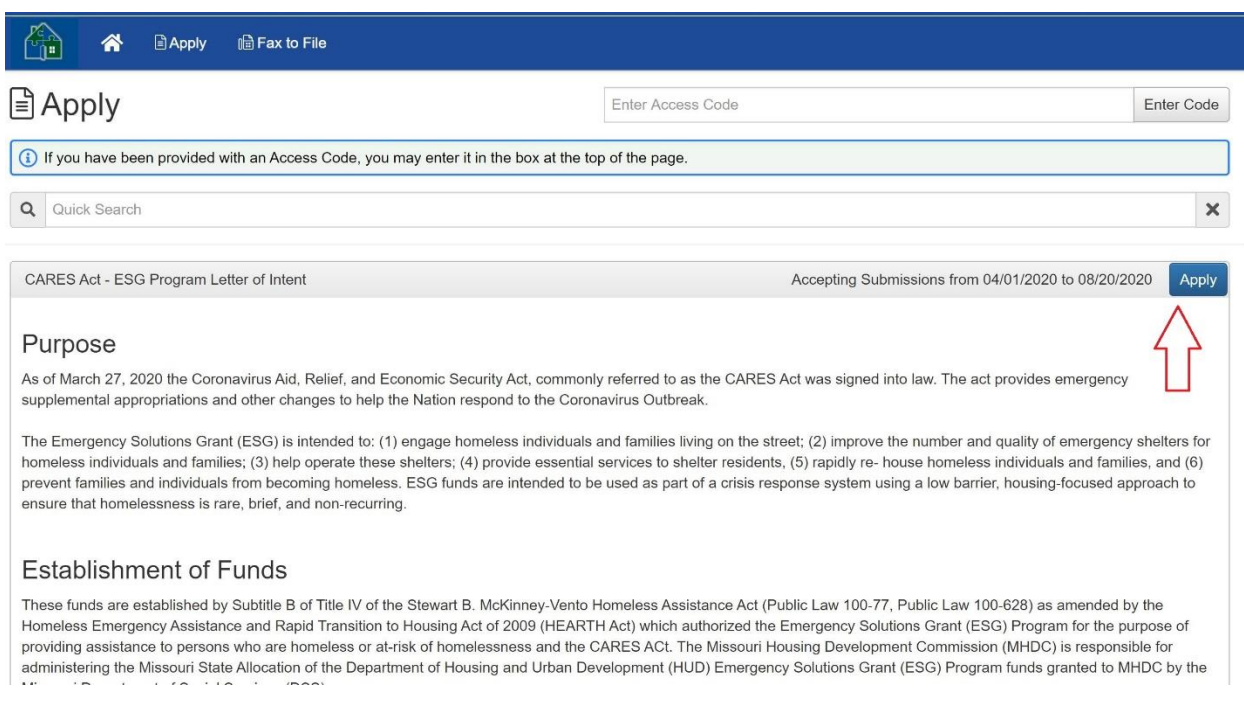

From the "Apply Screen" click Apply to begin, and complete all steps to submit the Letter of Intent.

### Application

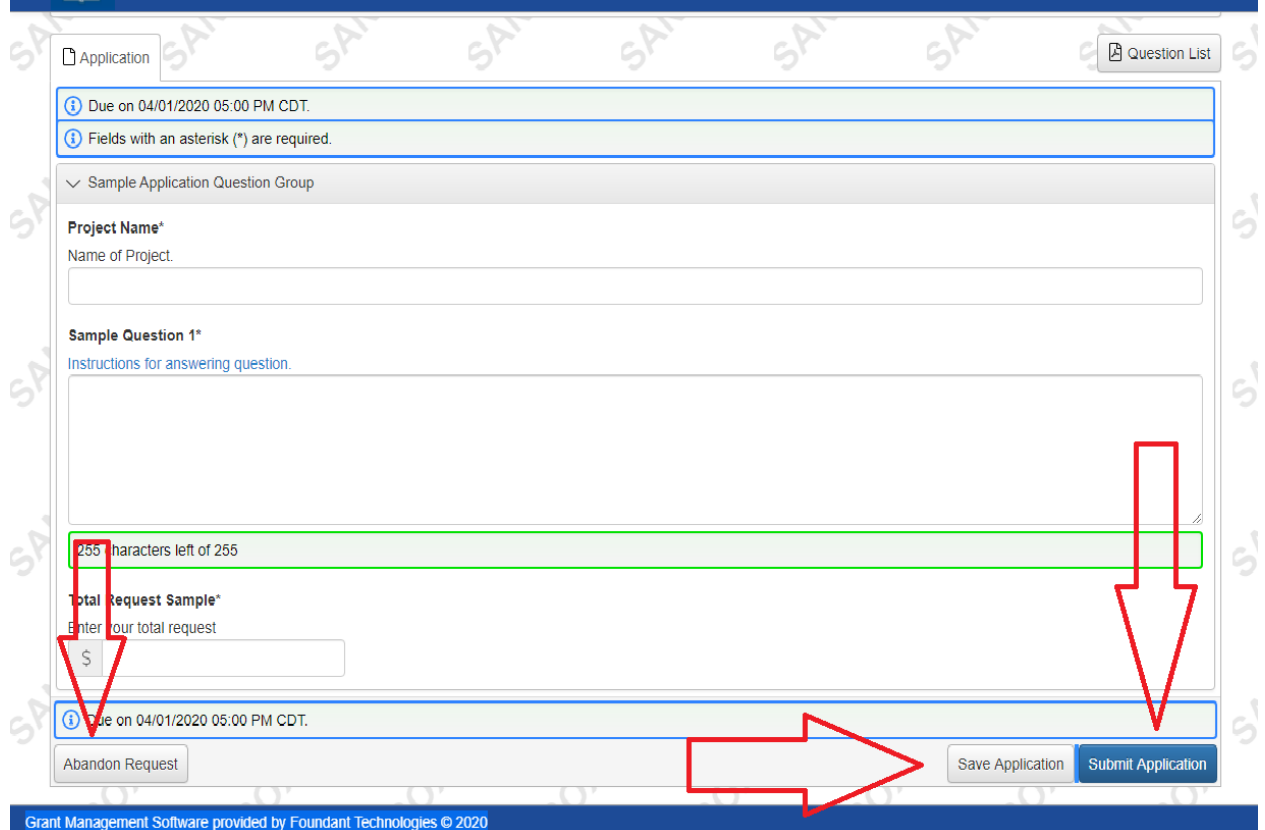

After clicking the "Apply" button you may begin the application.

- An application does not have to be completed immediately, it may be started and saved to resume later by clicking the "Save Application" button.\*
- You may also delete an application by clicking "Abandon Request." This feature is **permanent**. If "Abandon Request" is selected the application will be deleted and will need to be started over in order to resume.
- Most questions are set to require an answer and the application will not allow submission if it is not complete. If an answer does not apply, simply put N/A.
- Narrative questions are limited to a certain set of characters.
- Once the application is complete and ready to be submitted, click "Submit Application." Once an application is submitted it cannot be edited.

**\*Note:** Applications are time sensitive and must be submitted before the deadline. The deadline for submission is viewable on the "Apply Screen" before clicking "Apply" and at the top of the application.

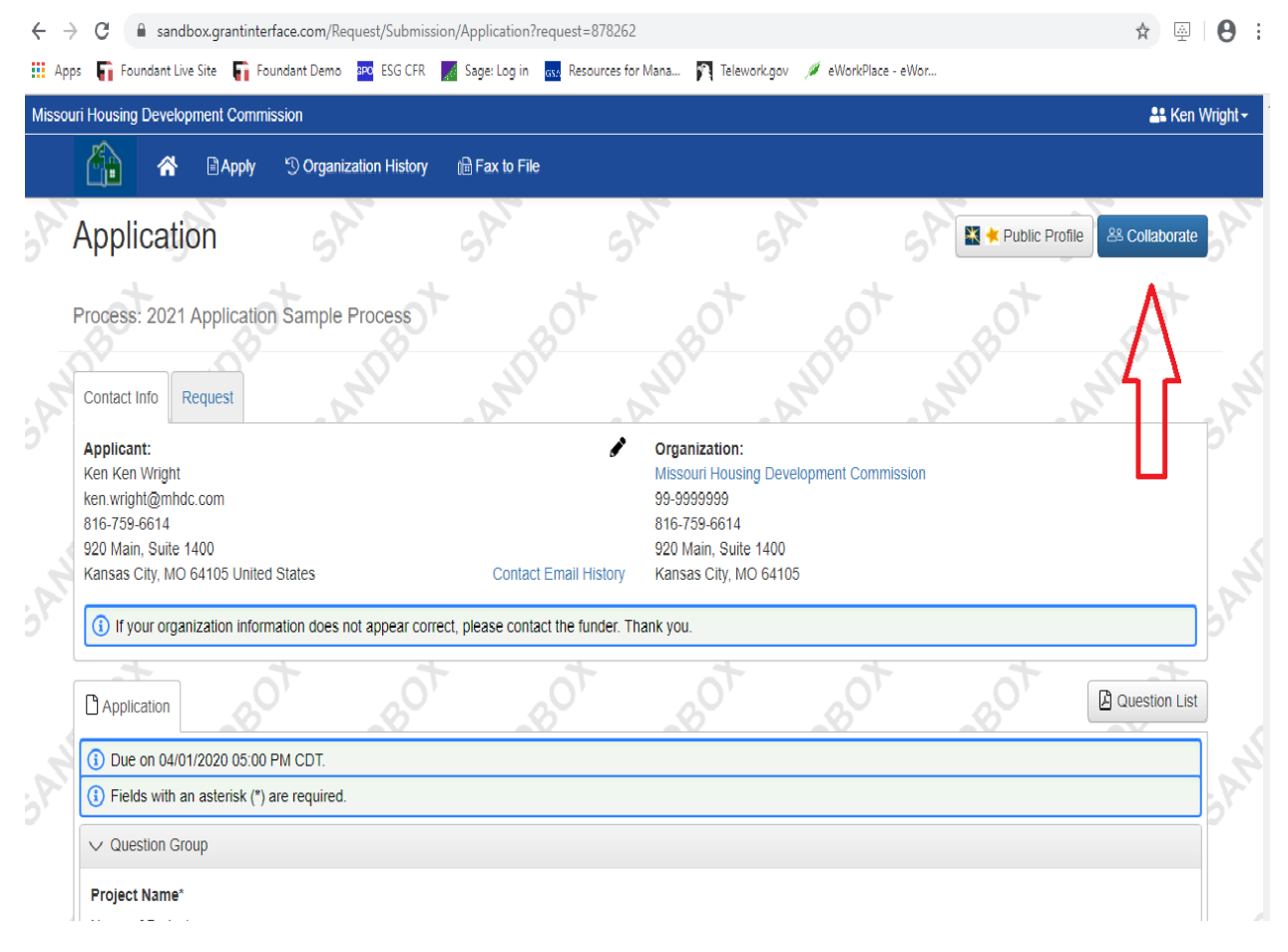

While working on the application, an applicant may choose to have other persons provide input or add information into the application.

- This can be done by clicking the "Collaborate" button at the top of the page.
	- o This will allow an applicant to invite other users to log in and work on the same application

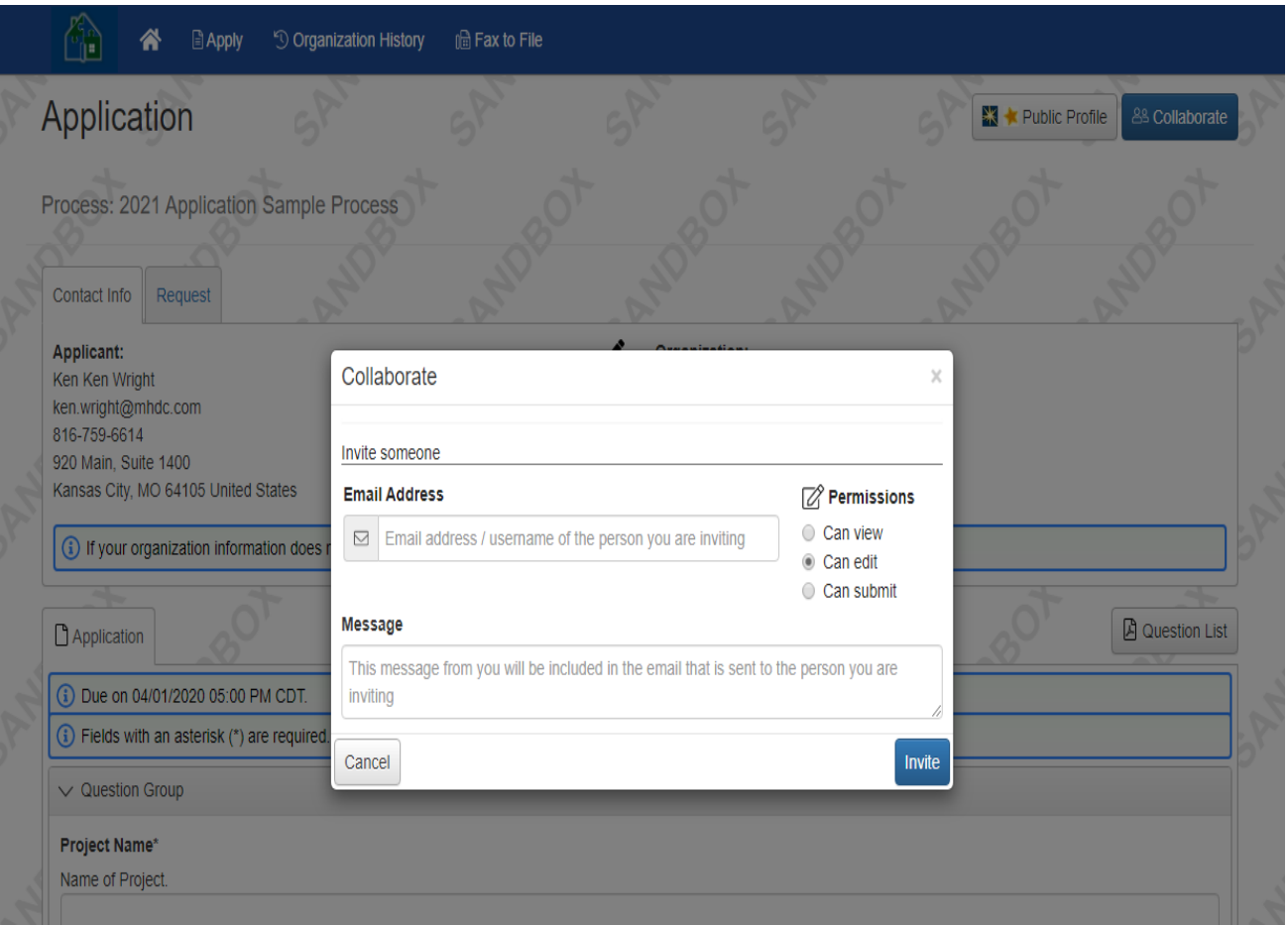

When adding collaborators you may adjust their permission levels to be able to:

- View only
- Edit the application without being able to submit
- Edit and submit

Simply enter the email address of the user you'd like to add to the application and a custom message. Once they receive the email they will need to create a login and then may begin working on the application.

#### Applicant Dashboard

<span id="page-10-0"></span>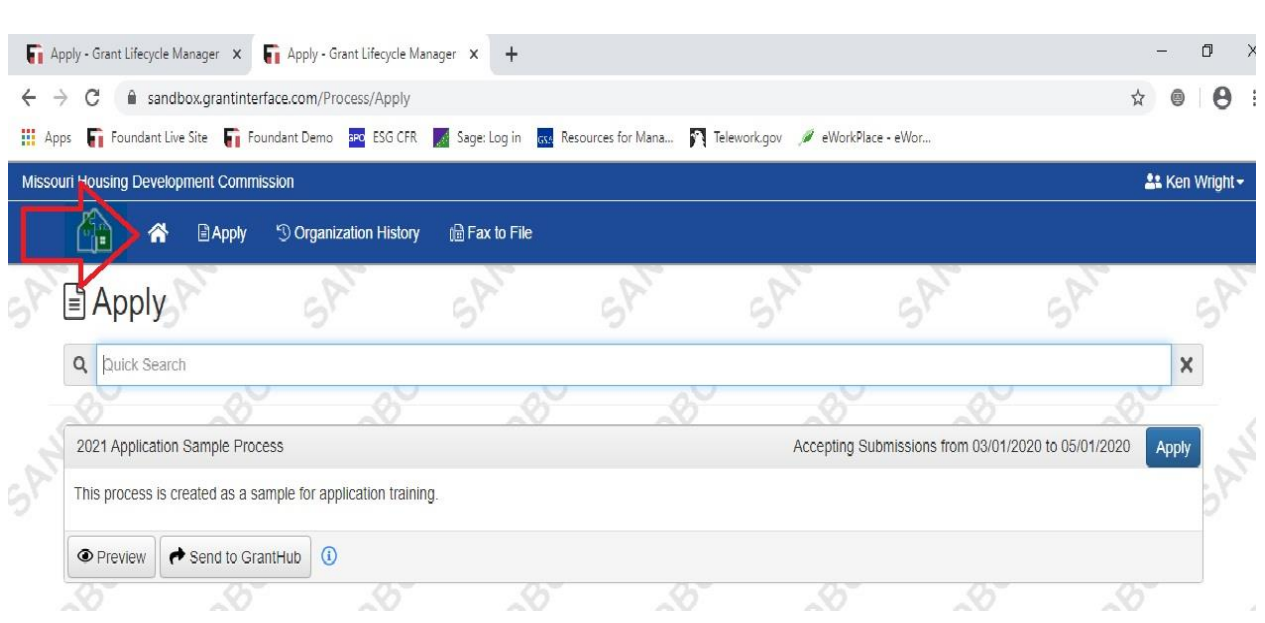

From the "Apply Screen" an applicant may click on the "home button" to view the "Applicant Dashboard."

The "Applicant Dashboard" allows an organization to view all current requests under "Active Requests," as well as any completed grant years under "Historical Requests." From the "Applicant Dashboard" all organizations that are chosen for funding will be able to access all HUD and State programs. It is from this page that payment requests may be submitted\*.

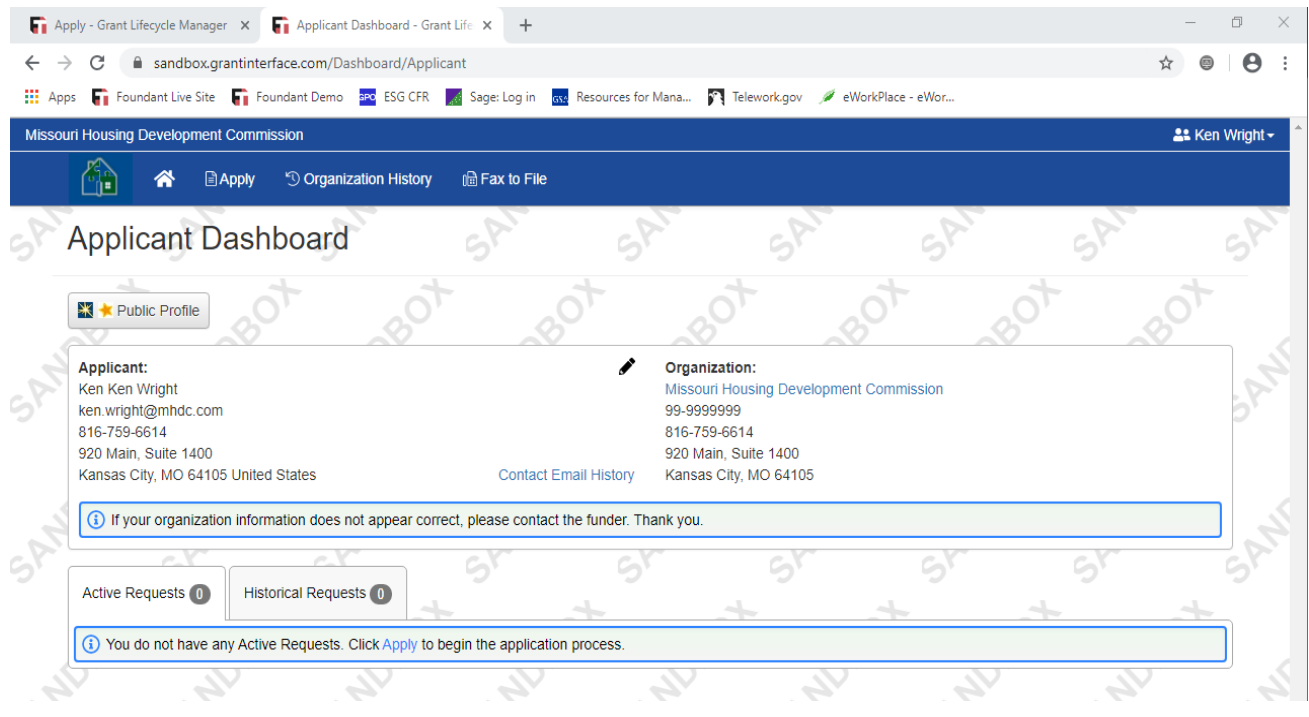

**\*Note:** How to submit for payment and navigating within the Grant Interface is available in the Desk Guide

#### Organization Summary

<span id="page-12-0"></span>By clicking on the "Organization History" button at the top of the page an organization can view its organization information, request history, contacts, and any documents MHDC has uploaded to be viewed by the applicant.

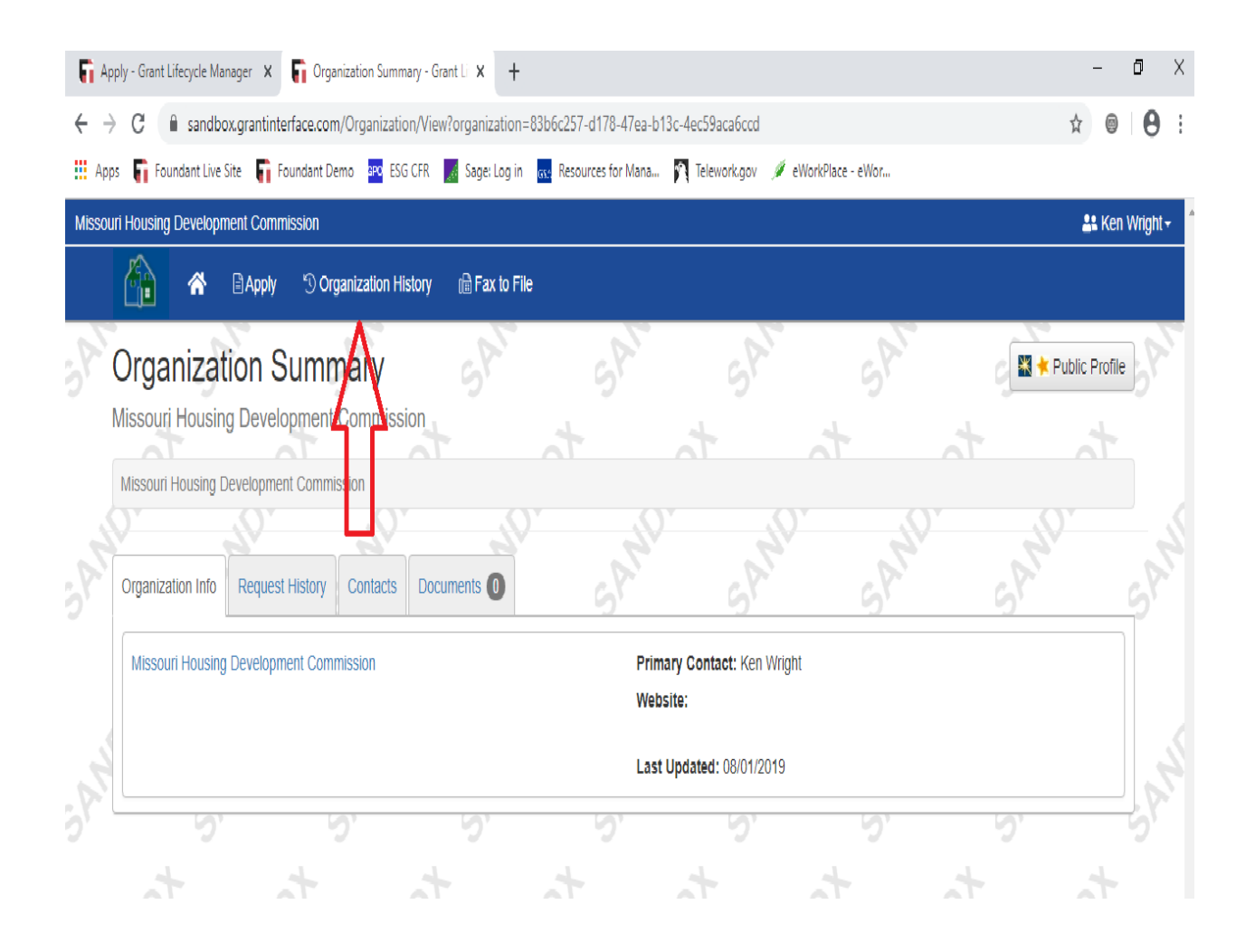